# e-Gov を利用した業者コード登録マニュアル

厚生労働省医薬品審査管理課許可管理係

Ver.3.0 令和5年6月 16 日改訂

【はじめに】

業者コード登録申請に当たっては、「医薬品等の製造業許可事務等の取扱いについて」(令和3年4月 26 日付け薬生薬審発 0426 第6号厚生労働省医薬・生活衛生局医薬品審査管理課長通知)のとおり、原則、 「e-Gov 電子申請サービス」を利用したお手続きをお願いいたします。

### 業者コード登録(変更)手続きにおいては、「電子署名」及び「電子署名用証明書」を行っていただ く必要はございません。

#### 1. 業者コード登録票の様式ファイル (Word) を取得します。

FD 申請サイトの通知ページに掲載されています。 [https://web.fd-shinsei.mhlw.go.jp](https://web.fd-shinsei.mhlw.go.jp/)

#### 2. 業者コード登録票を作成します。

e-Gov で提出する場合は Word ファイル (docx) で作成されることを推奨します。PDF ファイルも登録で きますが、その場合は後述する14.の業者コード(手続き終了後、厚生労働省から連絡する際の業者コ ード)が手書きとなります。

作成にあたっては、「業者コード登録票記載マニュアル」をご確認ください。

また、ファイル名は「月日申請者名(業者コード登録票)」又は「月日申請者名(業者コード変更登録票)」 (例:0409 厚労製薬(業者コード登録票))としてください。

記載事項の文字数が多い場合は2枚にわたっても問題ありませんので、正確に入力してください。

様式1◎

| 莘 | 老<br>$\equiv$ |    |     | F    | 別す<br>∞                                | 23世所等の業者コードの<br>[1♪清老の業者コード⊕<br>Es.                                |
|---|---------------|----|-----|------|----------------------------------------|--------------------------------------------------------------------|
|   |               |    |     |      | 製 选 所 等 所 在 都 道 府 県I<br>(外国業者にあつては国名)に | 東京都戸                                                               |
| 由 |               | ã. | IJ. | が    | なき                                     | こうろうせいやくい                                                          |
|   |               |    |     |      | 氏名 又 は 名称中                             | 株式会社厚労製薬品                                                          |
| 詩 |               |    |     |      | 住所又は所在地。                               | 東京都千代田区霞が関一丁目2番2号*                                                 |
| 考 |               | 霊  | 퓲   | 罟    | 육편                                     | $03 - XXXXX - XXXXX -$                                             |
|   |               |    |     |      | 申請者の業者コードe                             | 0⊬<br>0€<br>0€<br>ë<br>$\epsilon$ <sup>2</sup><br>ó<br>÷<br>÷<br>÷ |
| 製 |               | ù. | 43  | dy l | なき                                     | こうろうせいやくの                                                          |
| 造 |               |    |     |      | 製造所等の名称el                              | 株式会社厚労製薬の                                                          |
| 所 |               | 所  | 在   |      | 地中                                     | 東京都千代田区霞が閏一丁目2番2号*                                                 |
| 等 |               | 霊  | 퓲   | 带    | 등교                                     | $03 - XXXXX - XXXXX -$                                             |
| 提 | 出             | 年  |     | 月    | E۰                                     | 令和5年1月4日↩                                                          |
| ≋ |               | ω  |     |      | 別                                      | 1.製造販売中<br>3修理中<br>2製造品<br>4外国製造品                                  |
| 틃 | 目             | ω  |     | 挿    | 別                                      | 4 医療機器。<br>1.医菜品()<br>2 医薬部外品el<br>3化粧品e                           |
|   |               |    |     |      |                                        | 6 再生医療等製品∉<br>5体外診断用医薬品の<br>42                                     |
| 備 |               |    |     |      | 考                                      | фł                                                                 |

業者 コード登録票

#### 3.e-Gov 電子申請のユーザー登録を行い、ログインします。

<https://shinsei.e-gov.go.jp/>

e-Gov 電子申請の使用方法は e-Gov のヘルプページやお問い合わせページをご確認ください。

➢ e-Gov 電子申請ヘルプページ

<https://shinsei.e-gov.go.jp/contents/help>

➢ e-Gov 電子申請お問い合わせページ

<https://shinsei.e-gov.go.jp/contents/contact>

## 4.e-Gov にログインしたら、「医薬品医療機器等業者コード登録/変更登録」の手続を検索、「申請書入 力へ」をクリックします。

(よく使う手続としてブックマーク(お気に入り登録)することも出来ます。)

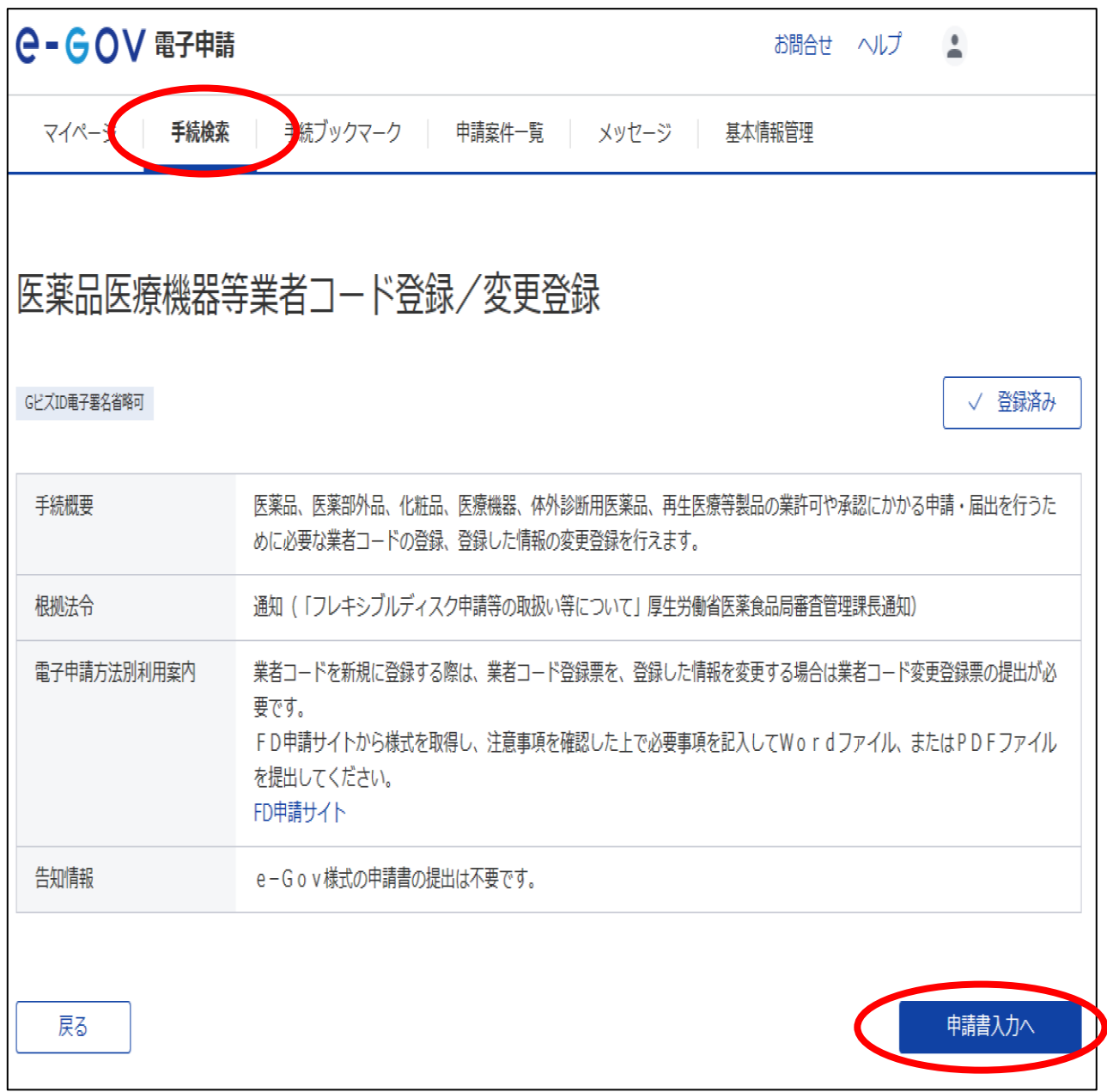

#### 5.基本情報と申請様式を入力します。

法人が本手続を行う場合、申請者情報の申請者氏名欄は担当者名を記載しても構いません。

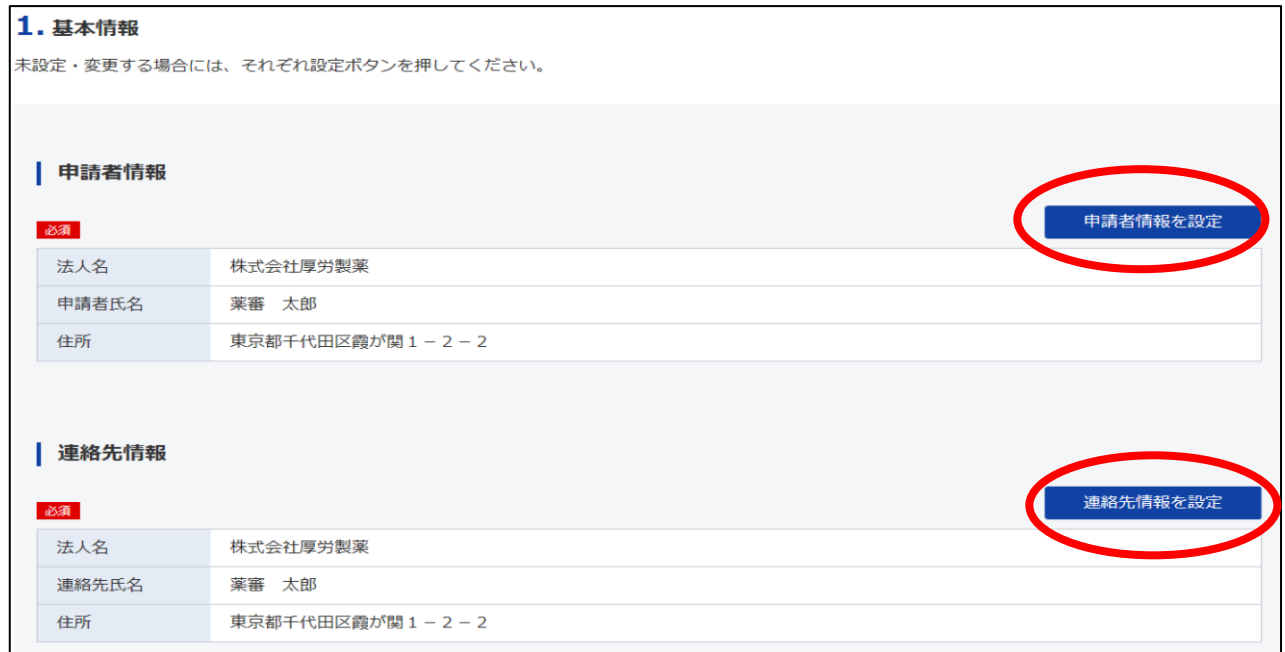

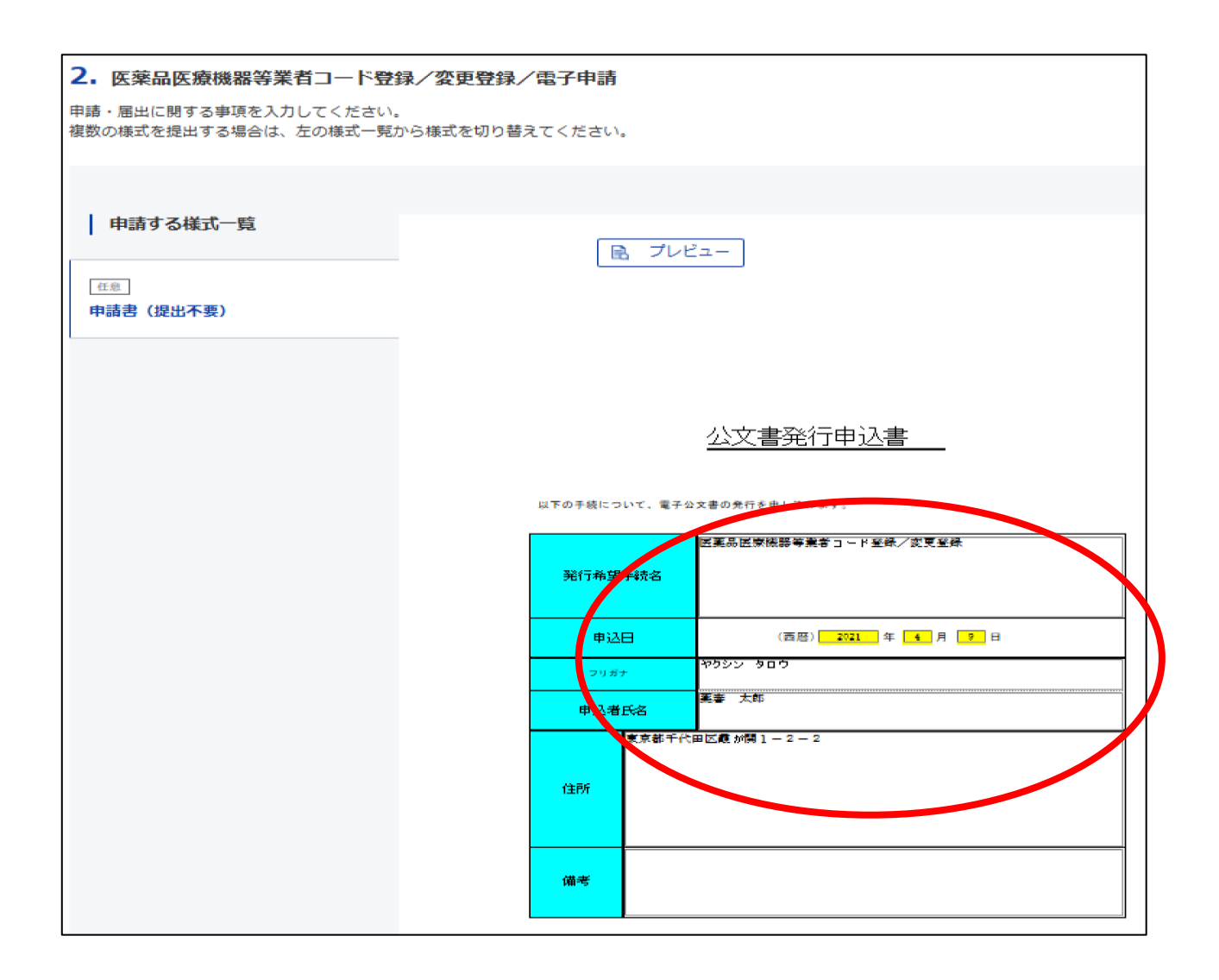

## 6.2.で作成した業者コード登録票を添付します。

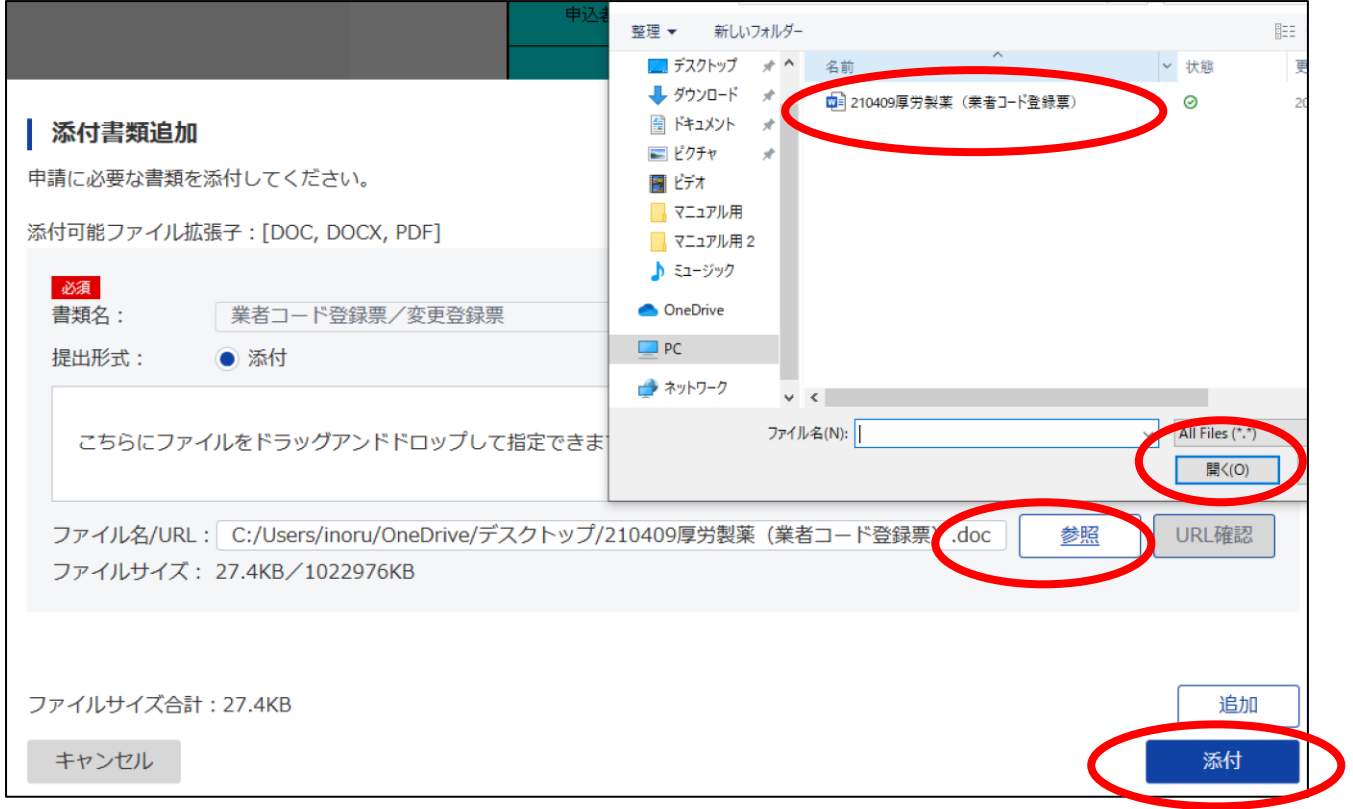

#### 7.申請情報の入力と登録票の添付が終われば、提出します。

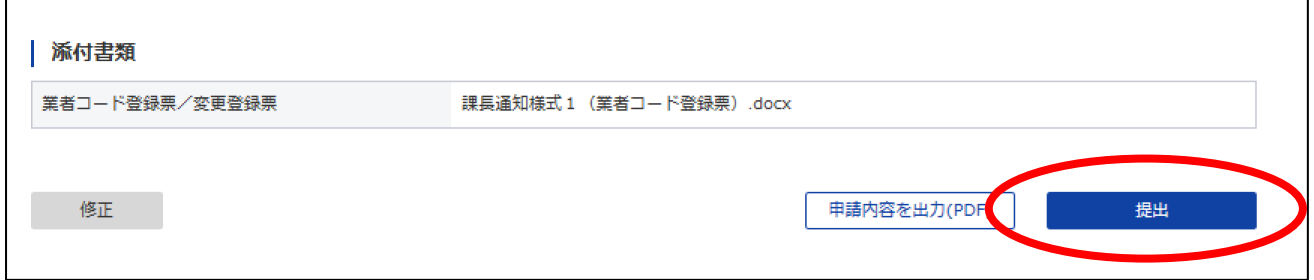

8.提出に成功した場合、到達番号が付番され、マイページの直近の案件欄から、到達番号を確認でき ます。以降、この到達番号で管理します。

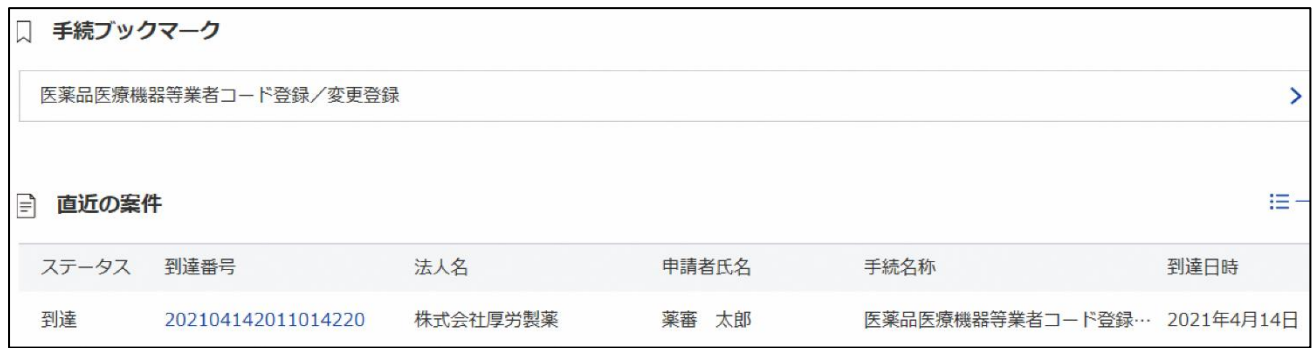

9.e-Gov の利用者設定から、審査終了時などの通知メールを受け取るための設定変更が出来ます。(初 期設定では無効にされています)詳しくは e-Gov のヘルプをご覧ください。

10. 行政への到達後、医薬品審査管理課または医療機器審査管理課で業者コードの発行手続が行われ ます。登録票に記載された情報に不足がある場合など、電話等で照会が行われることがあります。

11.業者コードが発行されれば、e-Gov に通知が届きますので、到達番号(ステータスが「審査終了」 になっています)をクリックし、内容を確認します。

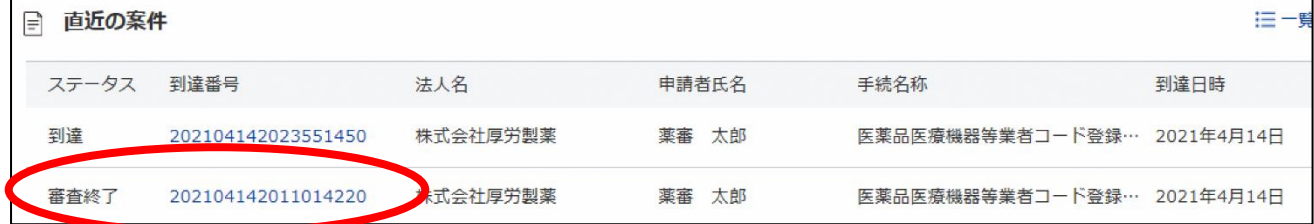

## 12. 通知にはメッセージと電子公文書が含まれますが、電子公文書をデスクトップ等にダウンロード してください。

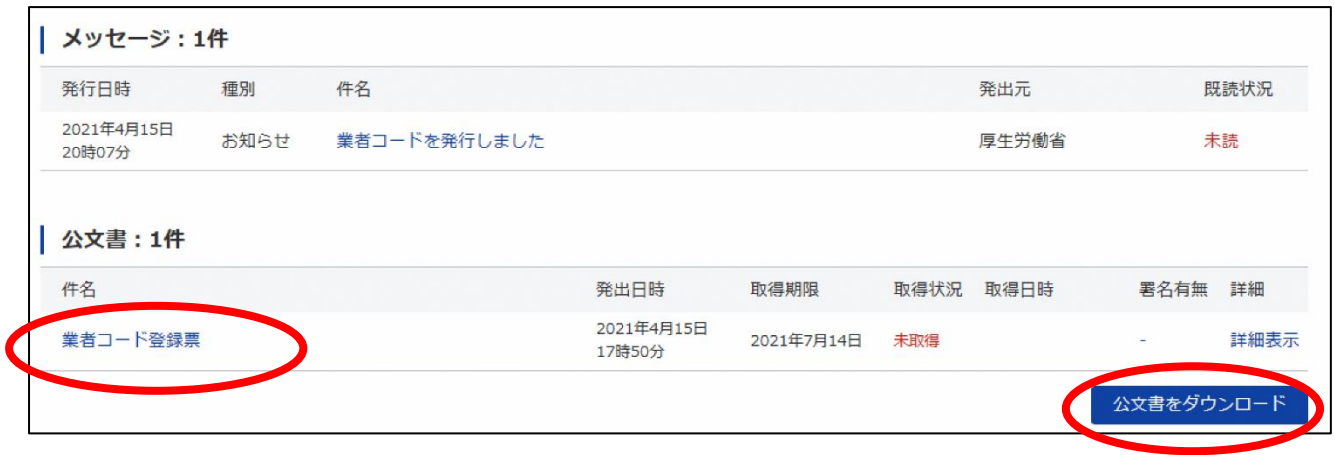

#### 13.電子公文書には xml ファイルと PDF ファイルが含まれますが、PDF ファイルを確認します。

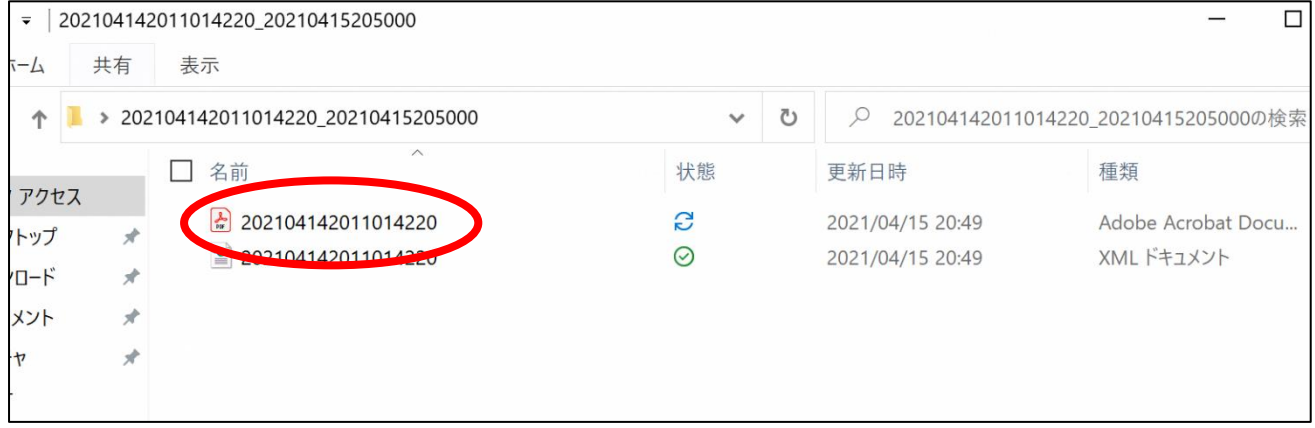

# 14. 提出した業者コード登録票の枠外に発行された業者コードが記載されていますので、確認してく ださい。

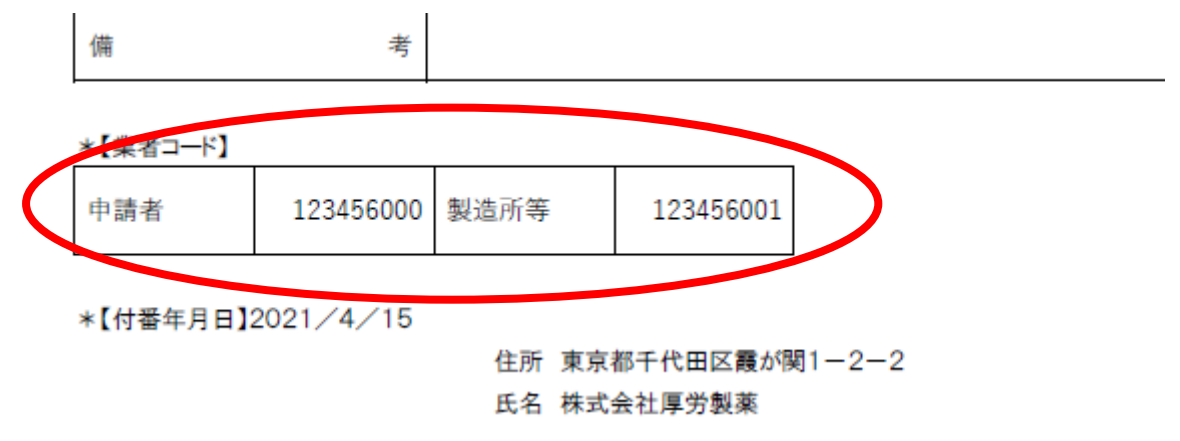

以上で手続は終了です。

登録事項に変更がある場合は業者コード変更登録票を同様に提出してください。